# **My Mobilex**

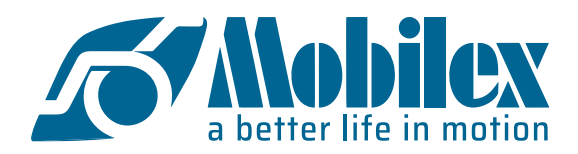

## *Iniciar sesión y realizar un pedido*

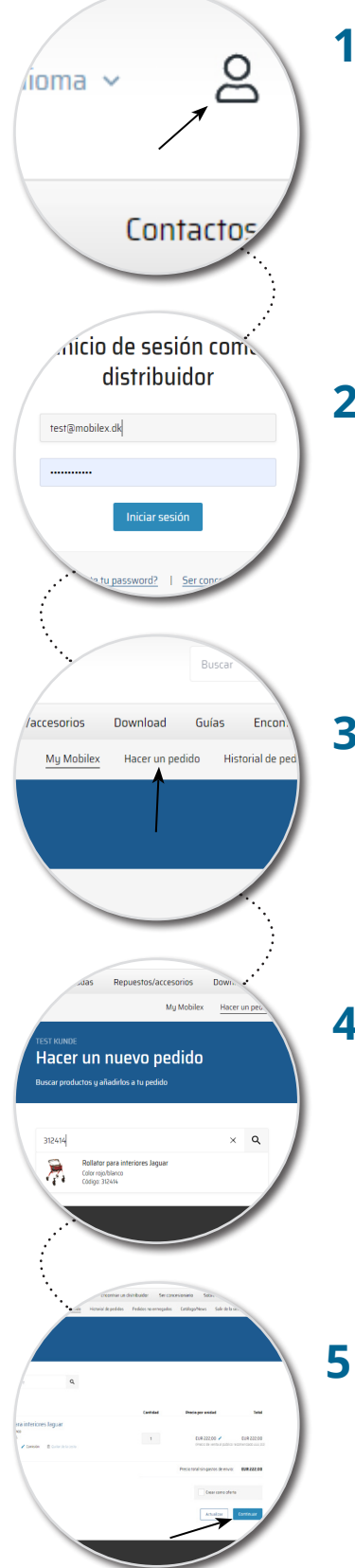

### **IR AL INICIO DE SESIÓN DE DISTRIBUIDOR 1**

Vaya a mobilex.dk: el inicio de sesión para distribuidores se encuentra en la esquina superior derecha (el icono del hombrecito). Si tiene alguna pregunta sobre el inicio de sesión, póngase en contacto con nosotros en: sales@mobilex.dk.

### **INICIAR SESIÓN COMO DISTRIBUIDOR 2**

Introduzca los datos de acceso que se le enviaron para acceder al portal de distribuidores (My Mobilex). Haga clic en "Ir a My Mobilex" en la siguiente ventana.

### **REALIZAR UN NUEVO PEDIDO 3**

Una vez que haya iniciado sesión, haga clic en "Hacer un pedido" en la barra de menú.

### **4** SELECCIÓN Y AÑADIDO DE PRODUCTOS

Los productos pueden buscarse en la tienda web o encontrarse con la práctica función de búsqueda rápida por número de artículo o descripción. Haga clic en el producto deseado para añadirlo a la cesta de la compra.

### **5** ENTREGA Y CONFIRMACIÓN

Proceda con el pedido y compruebe la información de entrega. Por último, confirme su pedido, que será embalado en nuestro almacén y enviado lo antes posible.